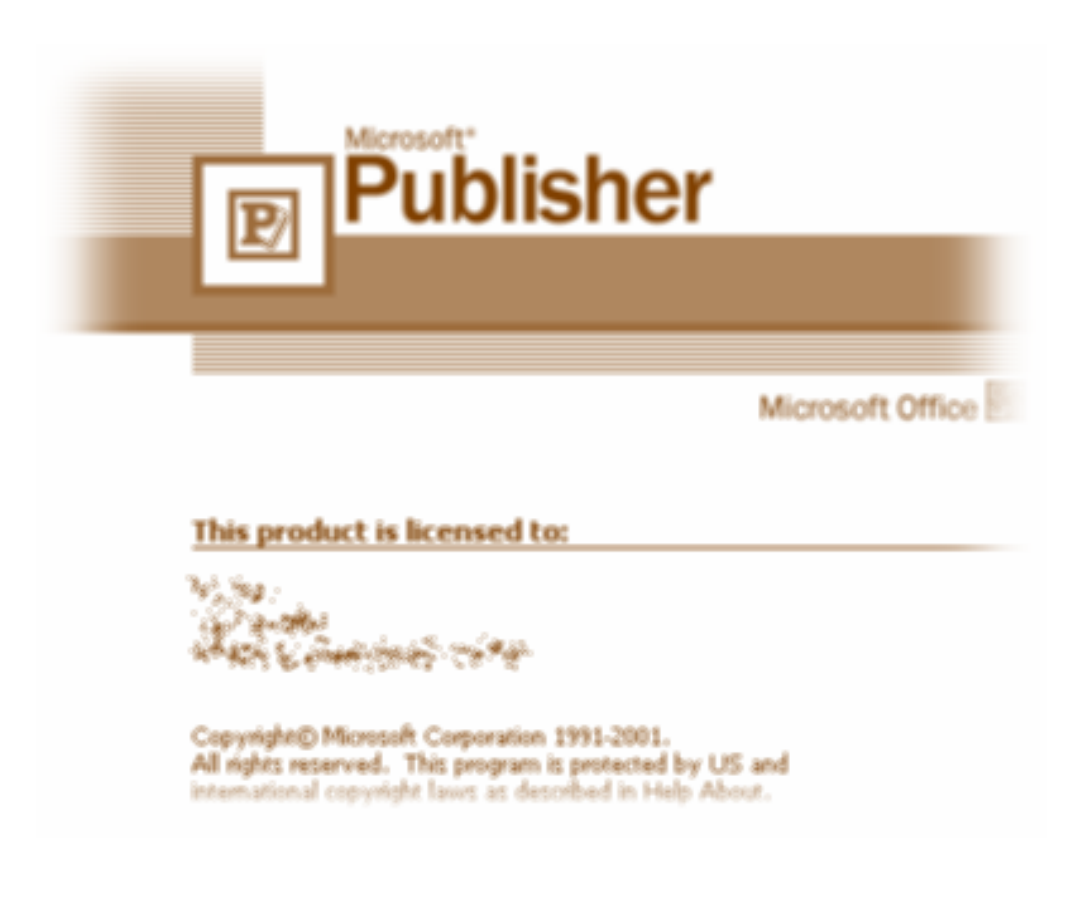

( Publisher ) وهو من ضمن برامج Microsoft Office 2003 و للبرنامج عدة وظائف و أهمها : 1 -اِنشاء منشورات (برشورات ) . 2 - إنشاء بطاقات دعو ة أو بطاقات تهنئة . 3 - إنشاء صفحات للأنترينت ( تصميم مواقع ) . و لنشغيل البرنامج : 1 - نضغط على إبدأ أو start . . All program إلى كل البرامج أو All program . Microsoft Office 2003 . Microsoft Office 2003 . • ننتقا إلى Microsoft Office Publisher 2003 نضغط الفأر ة . الشَّاشة الر ئيسية للَّذِر نامج :

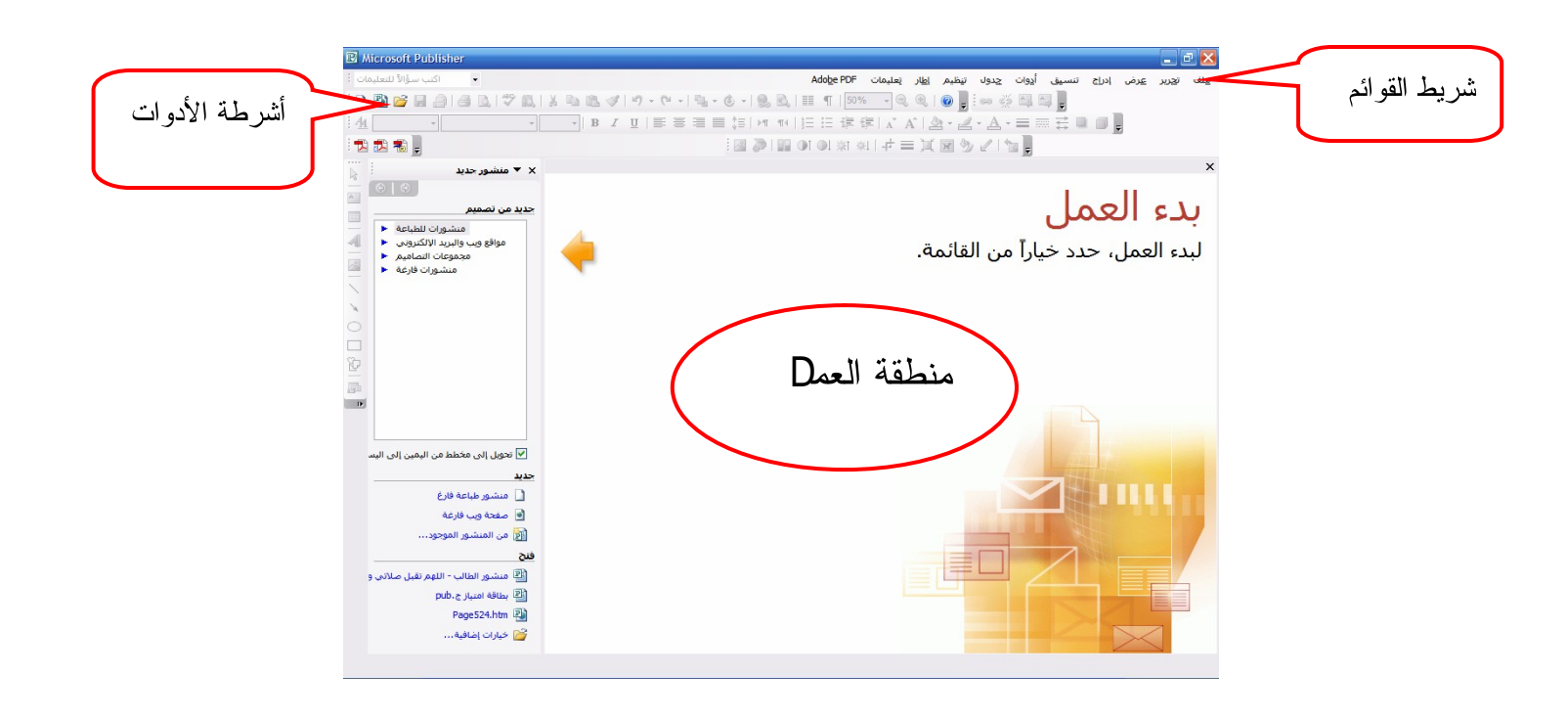

 **: - 1**

و من خلاله يمكن للطالب إنشاء رسالة اخبارية أو بحث موجز و إنشاء هذا المنشور يجب اتباع الخطوات التالية :

1 - تحديد محتوى المنشور من صور و نصوص .

2 - إعداد النموذج المطلوب :

طريقة أولى من المعالج : 1 - اضغط على ملف ثم جديد new . 2 - يظهر على اليسار مستطيل :

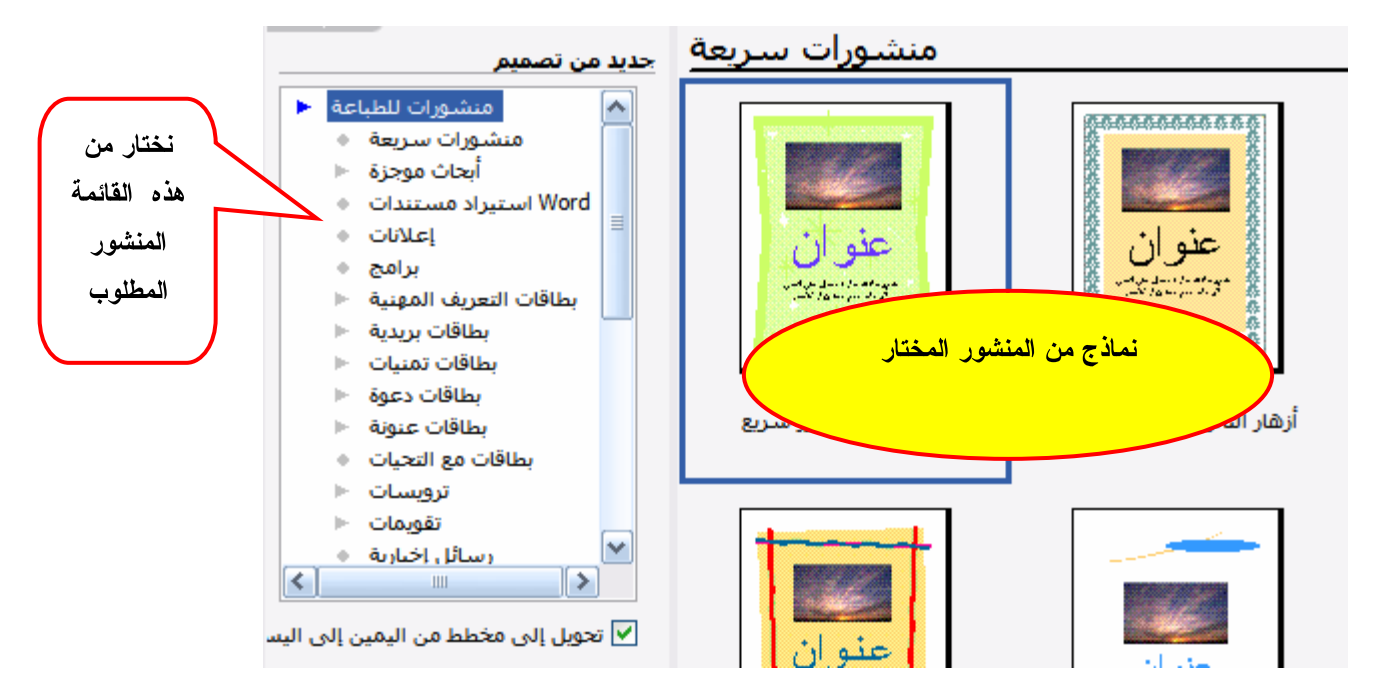

3- نختار نوع المنشور المطلوب .

4- نختار المنشور المطلوب و ذلك بالضغط على النموذج الموجود على اليمين .

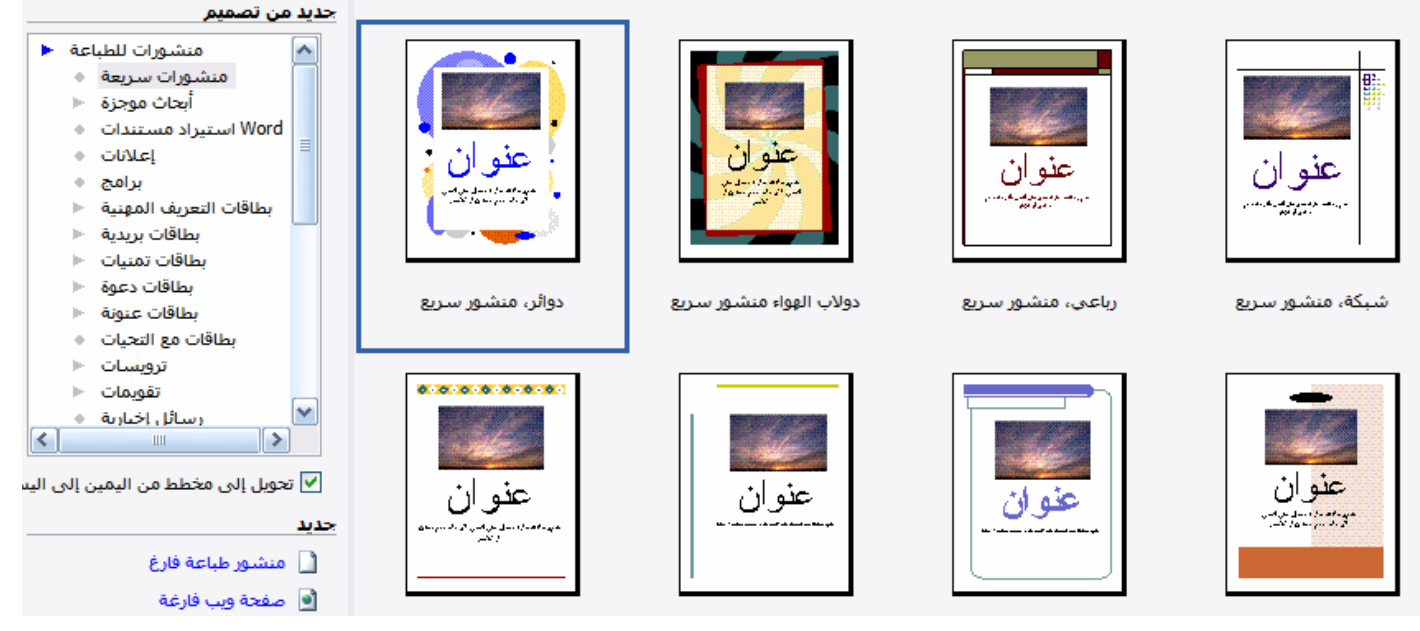

- 5- فيقوم البرنامج بإدراج النموذج في مساحة العما .
- 6- نختار من (خيارات نشور سريع ) تخطيط المنشور .

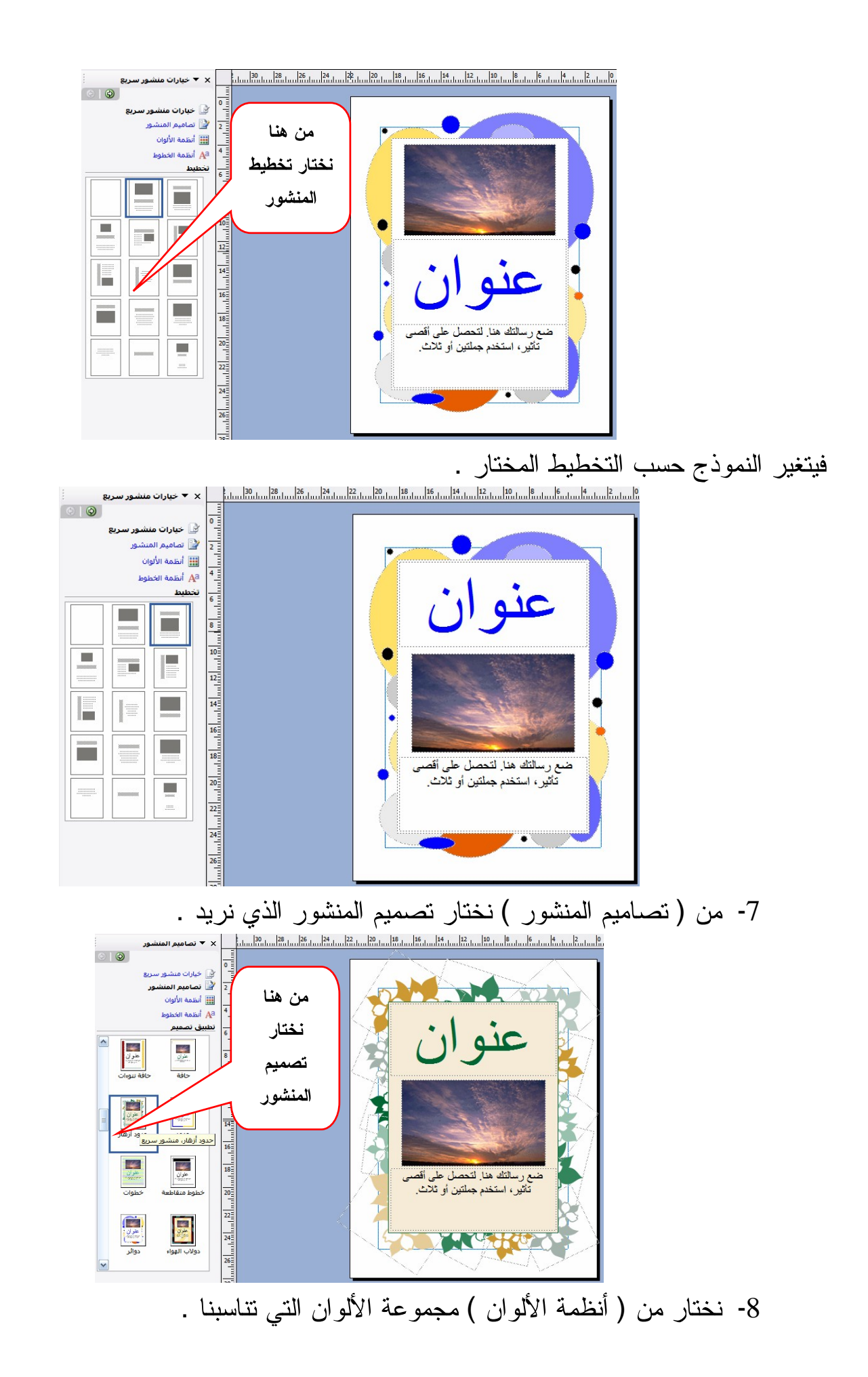

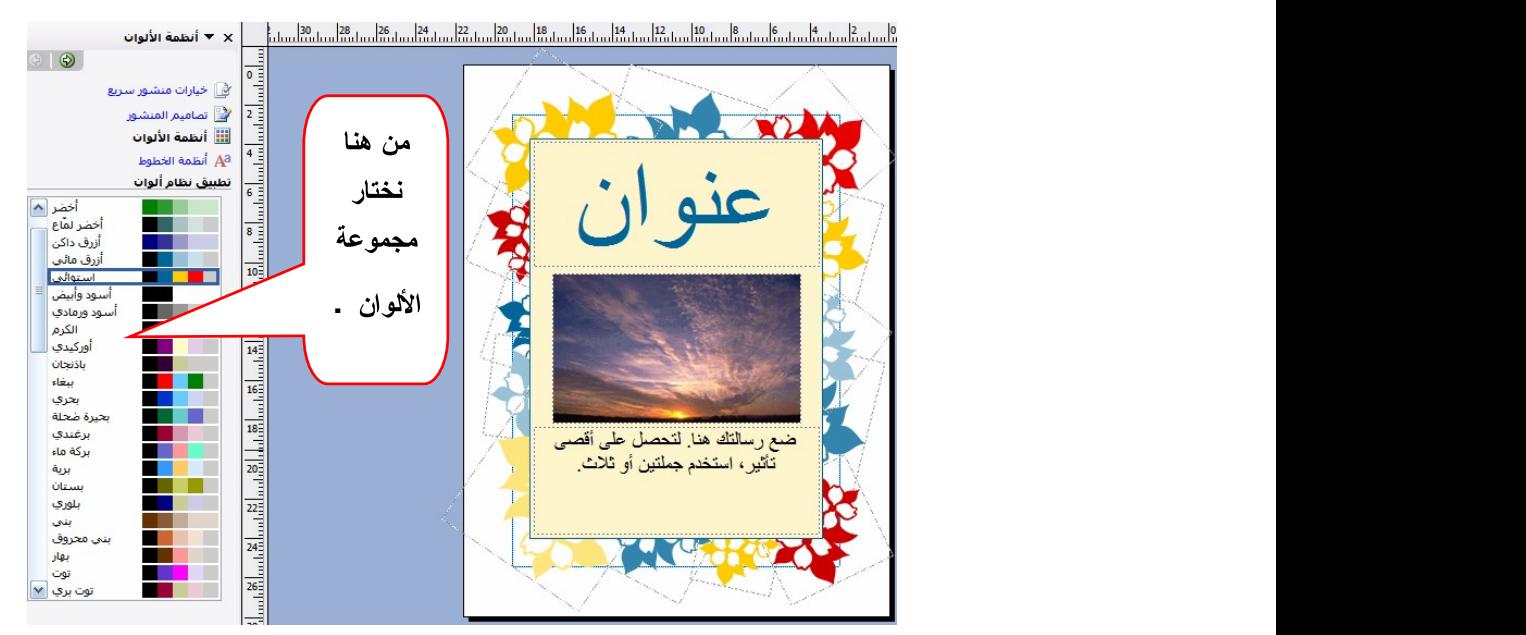

9- و من ( أنظمة الخطوط ) نختار مجموعة الخطوط المناسبة .

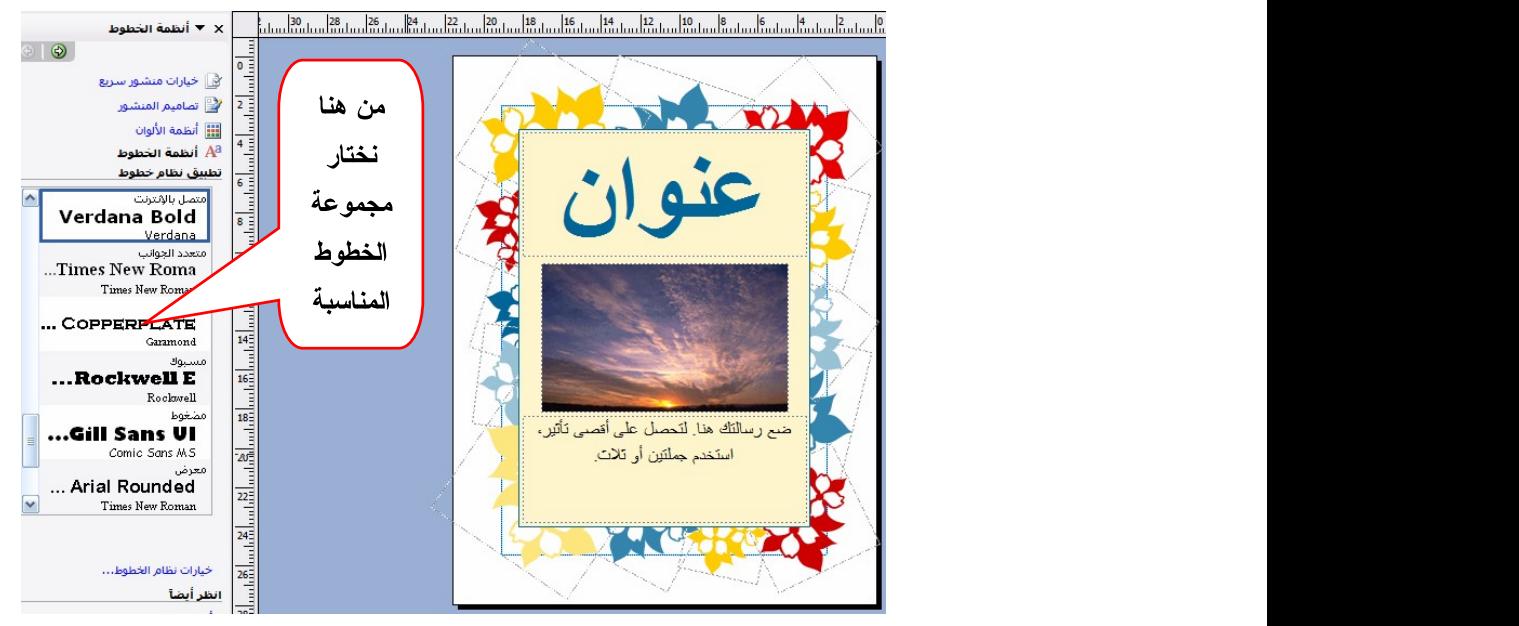

10 - نضغط على مربع العنوان و نقوم بكتابة العنوان .

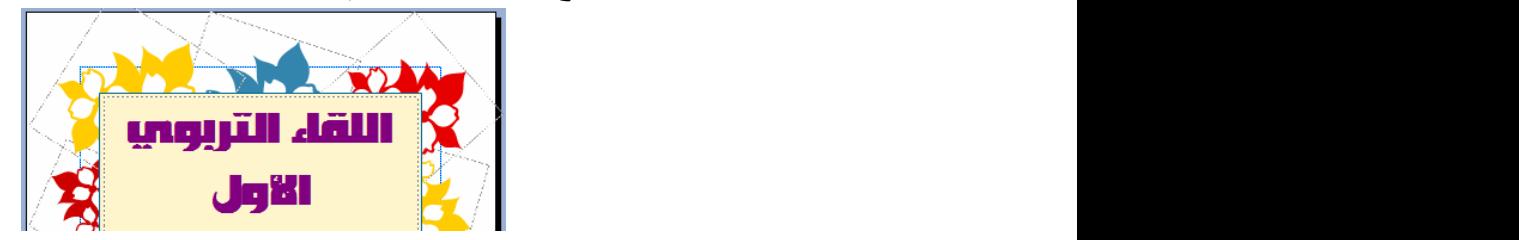

- 11 من معرض الصور الموجودة ضمن البرنامج أو من ملف أو من ماسح ضوئي أو من كاميرا .

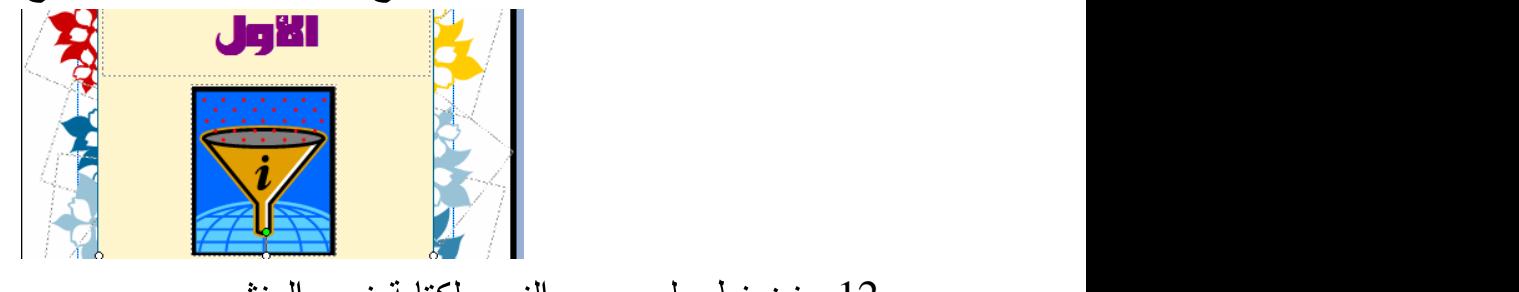

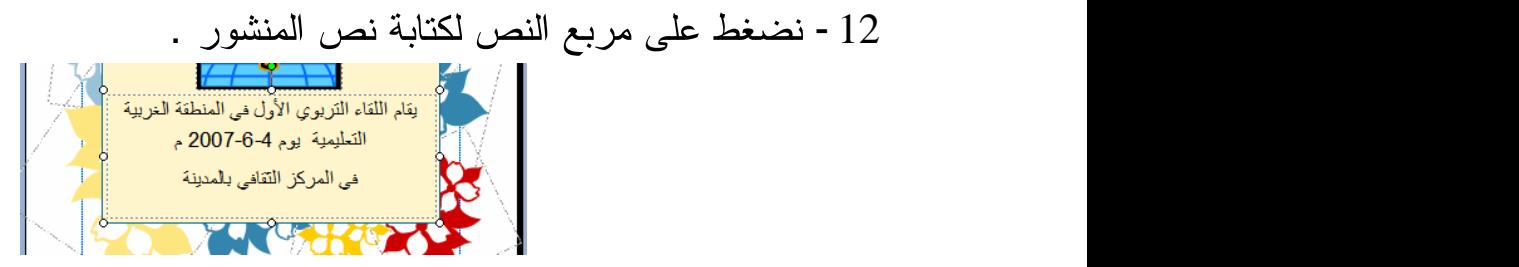

13 - لتغيير خلفية المنشور ( نضغط على نتسيق ثم خلفية ) نظهر نماذج الخلفيات على يسار المنشور نختار منه الخلفية التي نريد .

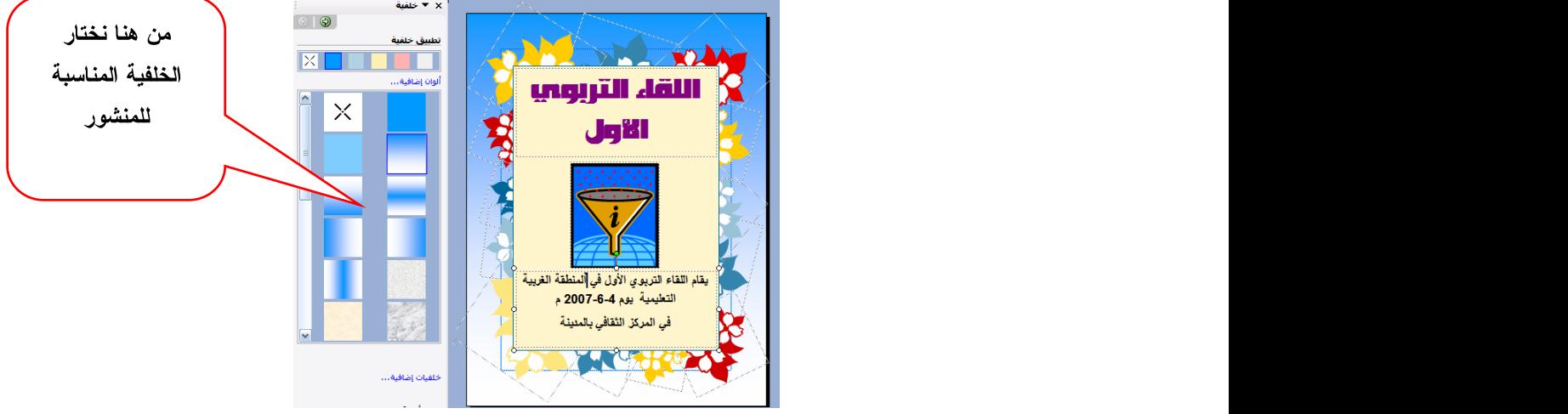

14 - يمكن تغيير أنواع الخطوط و الألوان من شريط الأدوات بعد تحديد النص . - 15 الضغط على موافق .

طريقة تصاميم جاهزة : 1- نضغط على جديد ( new ) من قائمة ملف فتظهر القائمة على يسار البرنامج . 2- نضغط على (مجموعات التصاميم ) فتظهر مجموعات من التصاميم فنختار منها ما يناسب منشورنا .

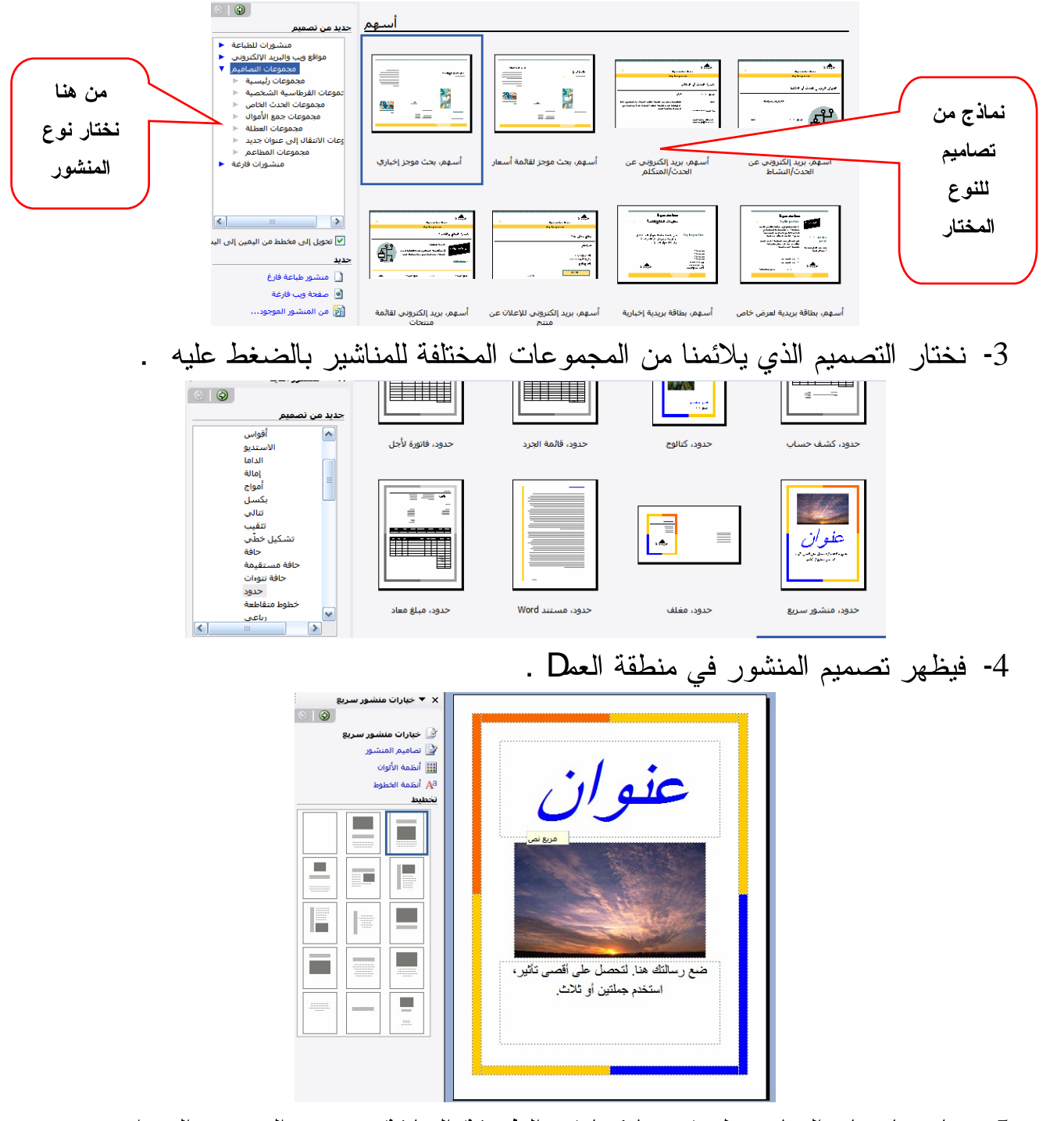

5- نتابع باختيار المناسب لمنشورنا كما في الطريقة السابقة و نضع النص و العنوان و نغير الصورة لنصل إلى المنشور المطلوب .

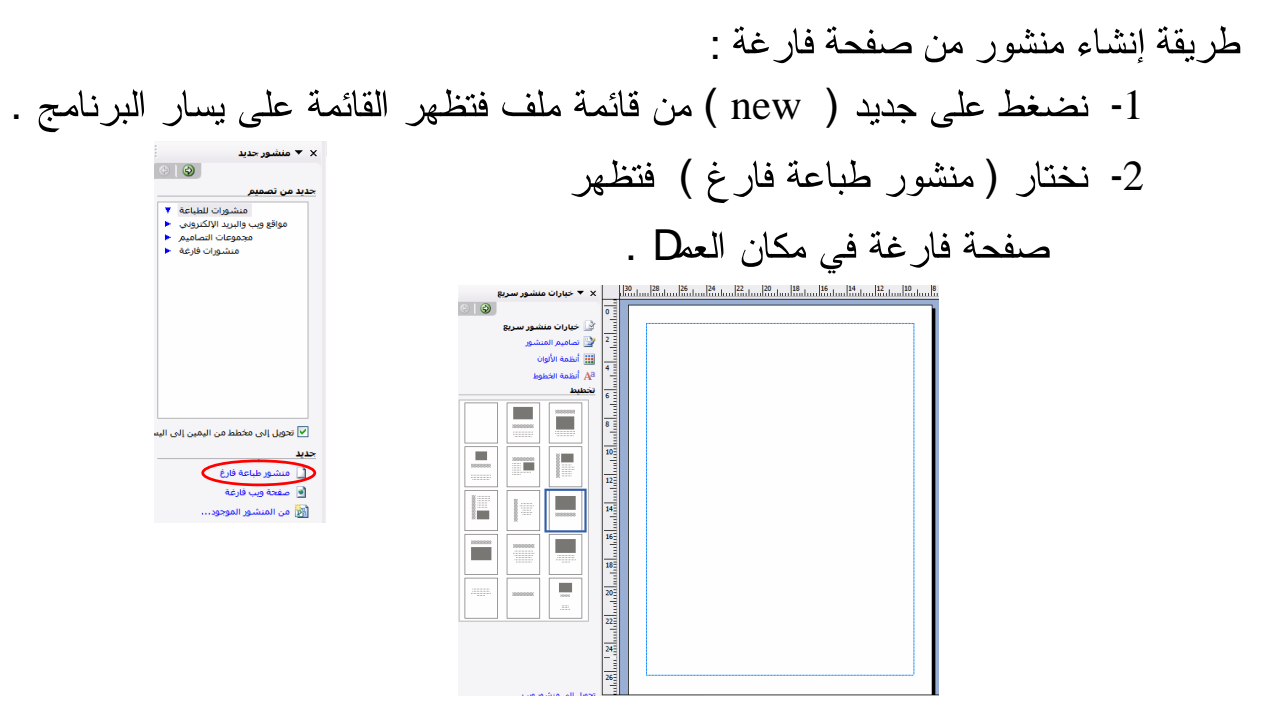

3- نختار (كائن معرض التصاميم ) من قائمة إدراج .

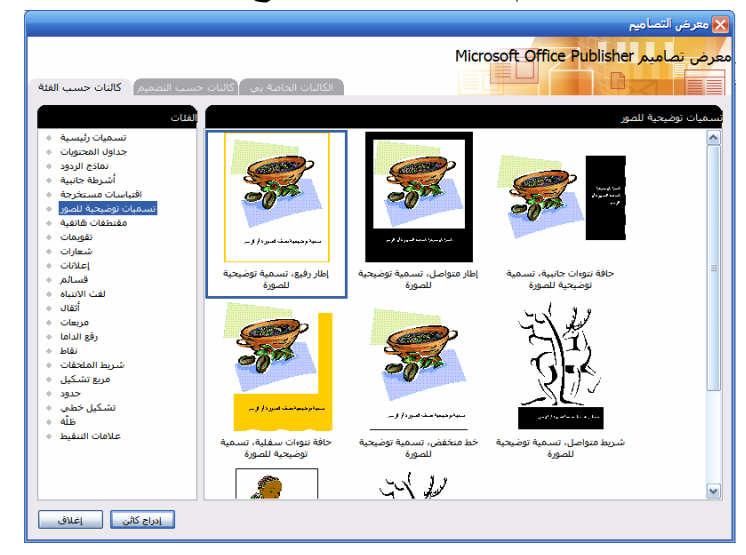

4- نختار منه ما نريد من أشكD و حدود و ...... الخ .

5- و لندرج أيضا نص من قائمة إدراج ثم مربع نص نرسم المربع و نكتب داخله و يمكن نقله إلى أي مكان من المنشور .

6- و يمكن أيضا إدراج صورة من قائمة إدراج ثم صورة من ملف أو قصاصة فنية أو … الخ و يمكن أيضاً أن ننظاً الصورة إلى أي جزء من المنشور .

7- و يمكن إدراج أيضا مربع ورد آرت نكتب فيه عنوان و ننقله إلى أي مكان من المنشور . و ندرج داغم المنشور ما شئنا من نصوص و صور و عناوين و خطوط و نقوش حتى نصل إلى المنشور المطلوب ( الذي نريد ) .

2- إنشاء بطاقة دعوة :

و هي بطاقات تتألف من أربع صفحات نطبعها في المناسبات لدعوة أشخاص و هيئات لمناسبة عامة أو خاصية أو تهنئة بمناسبة ما .

1- نضغط على ملف ثم جديد فتظهر قائمة في جهة اليسار من الشاشة .

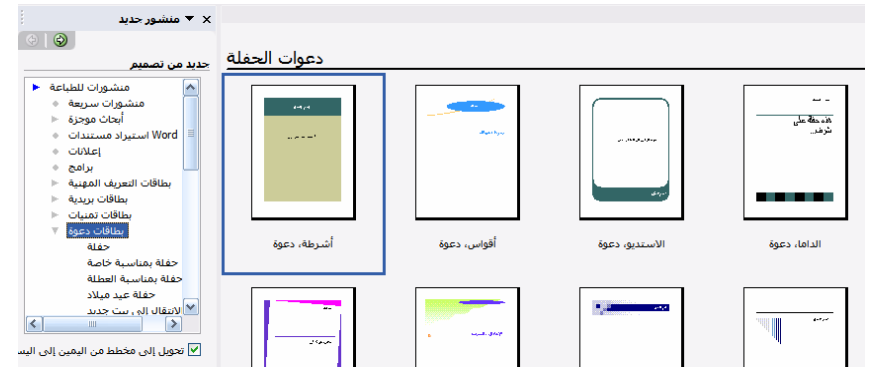

- 2- نختار منشورات للطباعة و منه نختار بطاقات دعوة فتظهر النماذج الخاصة ببطاقات الدعوة.
	- 3- نختار المناسبة أو الشكل الذي يلائمنا من هذه النماذج ثم نضغط عليه فتظهر في مساحة

العمل .

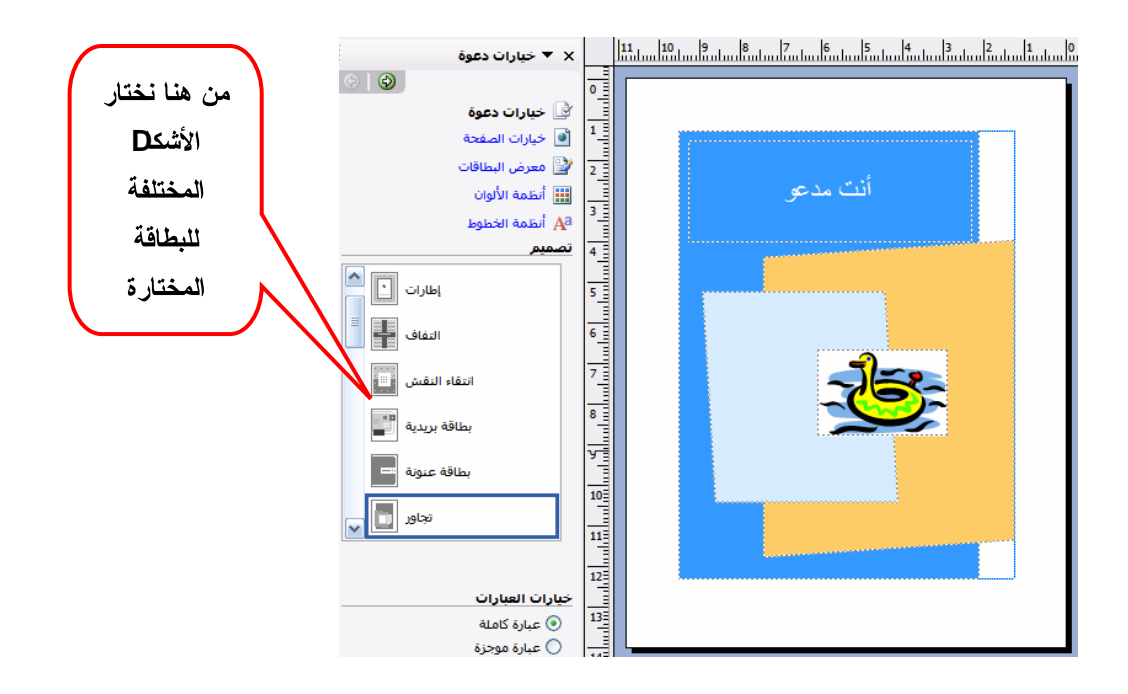

4- نختار من خيارات الصفحة توضع صفحات البطاقة على الورقة و طريقة طيها .

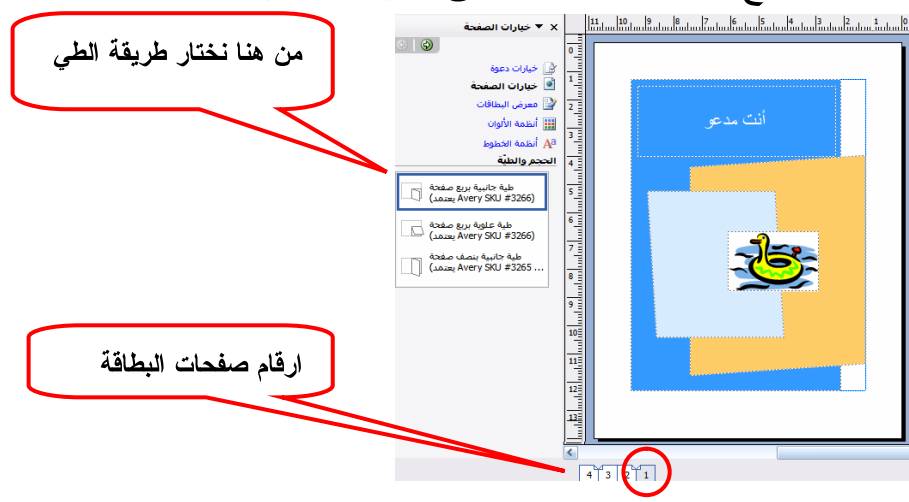

. -5

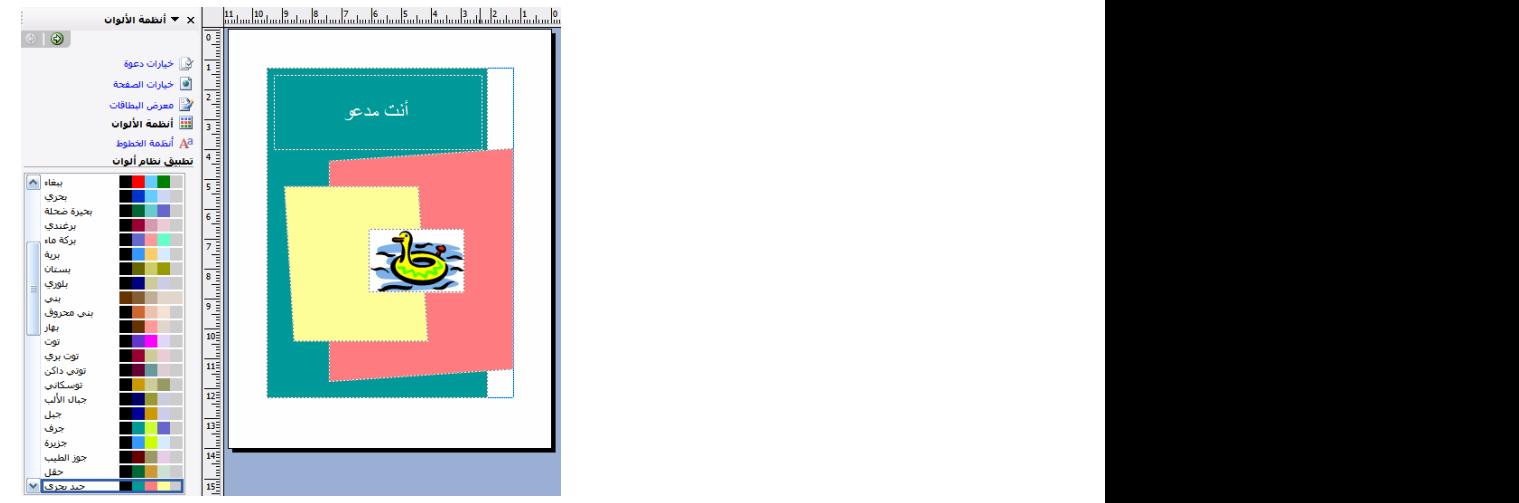

6- نضغط على مربع النص و نكتب فيه الذي نريد من عبارات . 7- نضغط على أرقام الصفحات لتغيير النصوص و الصور .

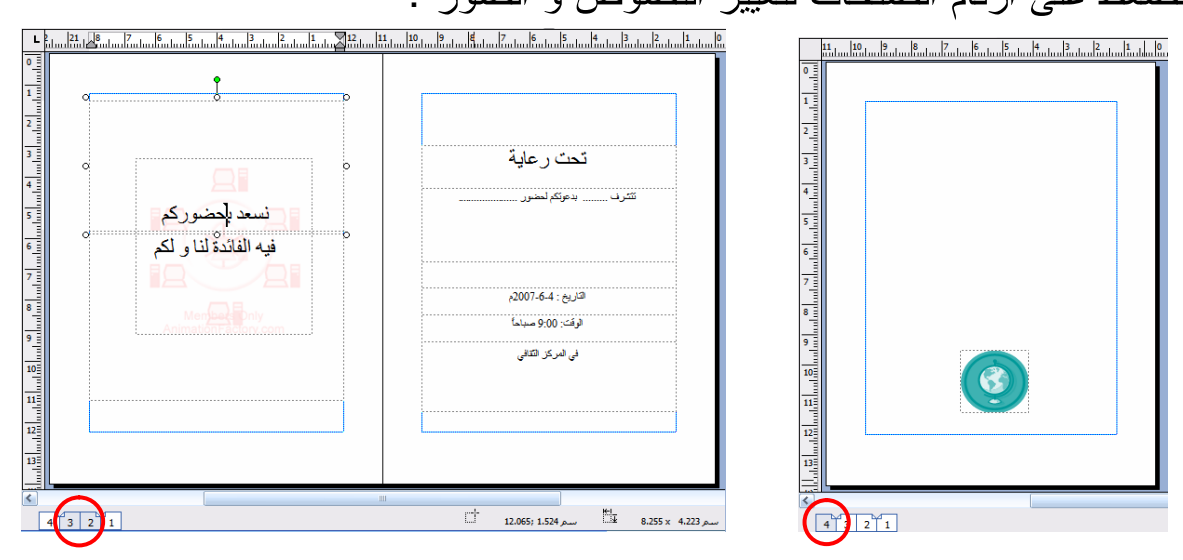

8- و لرؤية هذه البطاقة بشكلها النهائي نضغط على معاينة قبل الطباعة فتظهر بالشكل التالي .

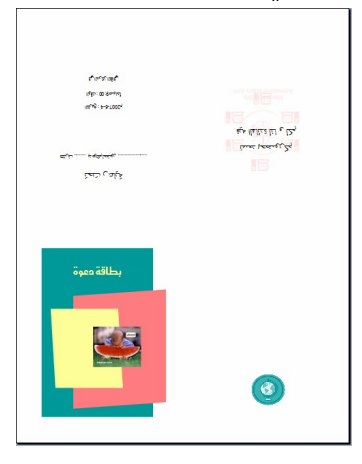

9- نحفظ هذه البطاقة من خلال حفظ من قائمة ملف .

ملاحظة هامة : مهما كان المنشور أو البطاقات و مهما نكن الطريقة التي نتبعها في إنشاء المنشور أو البطاقة فإنه بإمكانك تعديل أي جزء منه أو حذفه أو تغيير لونه و شكله من تدوير و تصغير و تكبير أو إضافة عنصر من العناصر (نص عنوان - صورة شكل زخرفة إطار ....... ) .

3- تضمين ملف ورد في المنشور : 1- نضغط على جديد ( new ) من قائمة ملف فتظهر القائمة على يسار البرنامج . 2- نختار ( استيراد مستندان ورد ) من باب منشورات للطباعة .

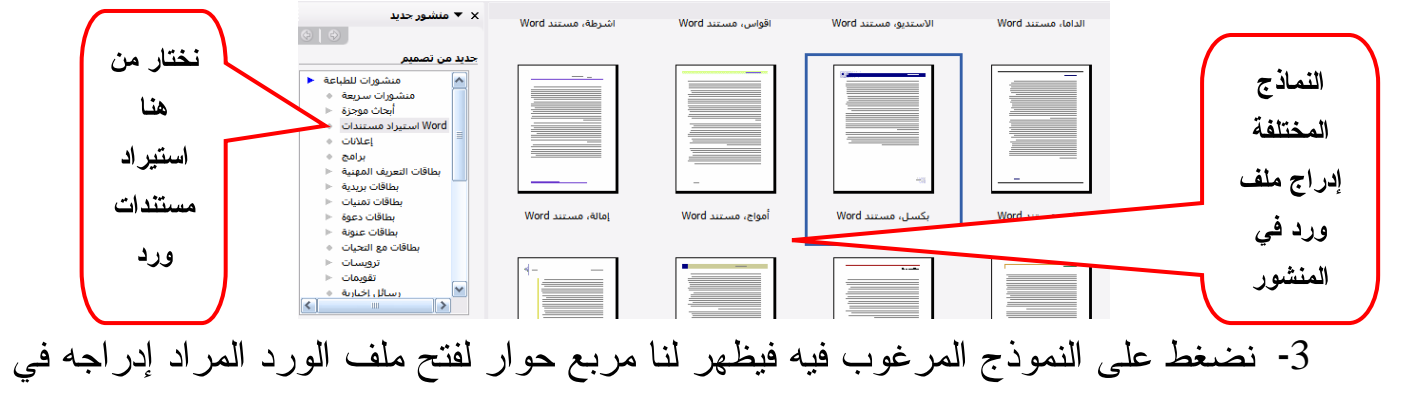

المنشور .

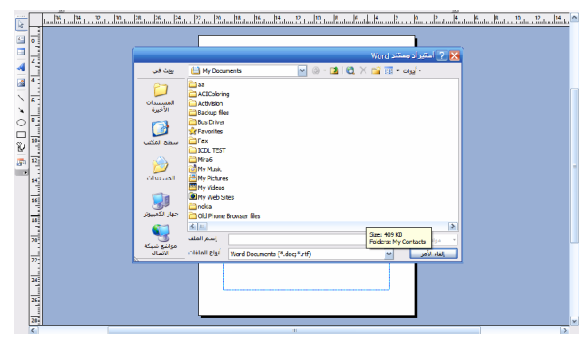

4- نختار مكان و اسم الملف ( word ) المراد إدراجه ثم نضغط على فتح . فيفتح الملف و يدرج النص في المنشور . <u>, mtantan liihentan tan tallistun tantan talluntan tantan liihentan kuntan tantan li</u> نختار منها ما ...<br>[[[ أنظمة الألوان سارات كونيا لتكمده<br>بيسة الأطهيسيسية<br>ي للطير الكلوي لليلق .<br>44 أنظمة الخطه يناسب الراسع الكرسية<br>الكرسية الكلا  $\Box$ منشورنا .<br>تعريف : ... هو التي يتطب من المتشين أن يستمسوا ميم الافكور الطباكة<br>والتركيب  $\Box$ .<br>ريكن أن ترصف قلطة فعلط في الطو القط فِما فِي  $\Box$  $\mathbb{Z}$ بات وهيل بن توسيف تشعة متعدم في العلم الشعر فما في ..<br>يحرك المناسبة على أن المناسبة الإجمالي المرشوع ولا يتجرف<br>- في المناسبة المناسبة المناسبة المرشحة ...<br>يضمن المناسبة ربط الأفكر الجدية بمراقف الحية التي يمكن أن تطبق ..<br> عدد صفحات المنشور و هذا مرتبط بالنص  $\Box$  $\overline{\mathbb{R}}$ الموجود بملف الورد  $\begin{bmatrix} 1 \end{bmatrix}$ نختار منها الطباعة على وجه واحد أم انثنين . ا<br>أفقي ل<br>عمودي | نختار منها اتجاه الصفحة أفقى أم عمودي . بحة العنوات  $\boxed{\phantom{1}}$ —<br>تضمين نختار للمنشور صفحة عنوان أو عدمه . لمَسَلَمَ السَّلَمِينَ أَنْ السَّنَاسُ عَنْدَ الأَعْمَدَة فِي الصَّفَحةِ . 5- نختار من تصاميم المنشور شكل المنشور . 6- نختار أنظمة الألوان . 7- نختار أنظمة خطوط . 8- نعلا بالنصوص و العناوين الخاصة بالمنشور (يمكننا نعديل بالنص المستورد من الملف أيضاً ) . و يمكن اختيار ما يناسبنا بدون اللجوء إلى الأنظمة بغيير ذلك باليدوي أو الفردي .

9- نحفظ المنشور بالضغط على حفظ من قائمة ملف نختار مكان و اسم الملف .

3- إنشاء صفحات ويب :

- استخدام معالج موقع الويب يسمح لك معالج موقع الويب ( Web Site Wizard ) بإنشاء موقع ويب يتكون من صفحة واحدة أو صفحات عدة.
- استخدام معالج موقع الويب يسمح لك معالج موقع الويب ( Web Site Wizard ) بإنشاء موقع ويب يتكون من صفحة واحدة أو صفحات عدة.
	- 1- ابدأ برنامج بابلشر . ( Publisher )

2- اضغط على ملف File ثم أ New ثم في الجهة اليسرى مواقع ويب و البريد الكتروني تحت عنوان منشور جديد ثم نختار مواقع ويب .

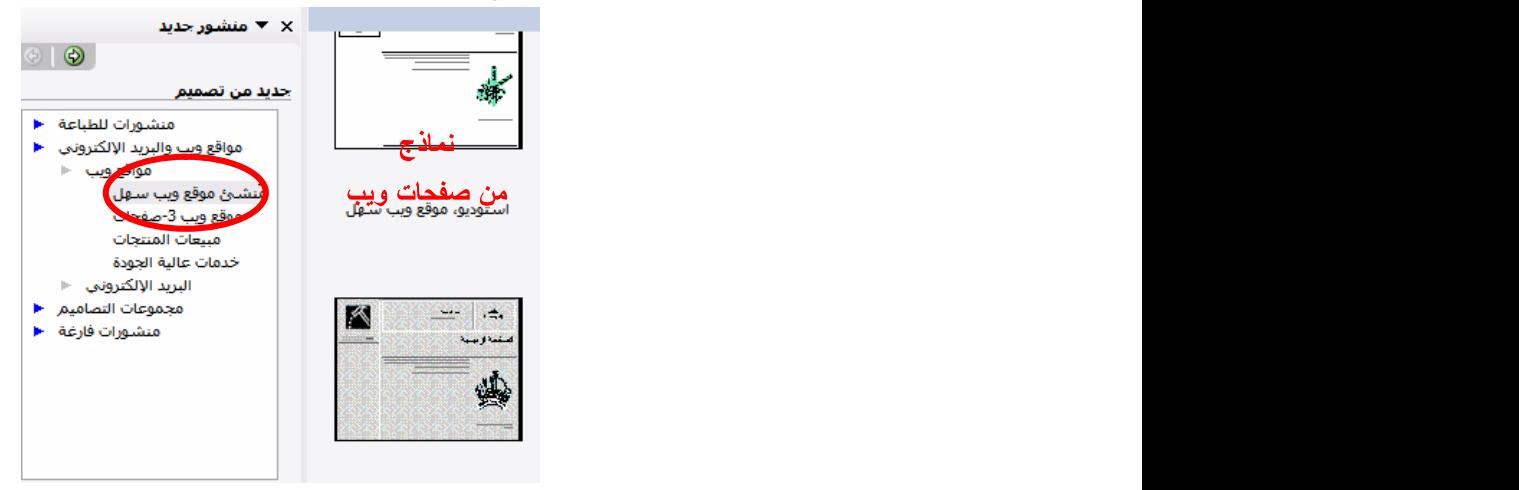

3- فتظهر على الجهة اليمني مجموعة من النماذج لصفحات الويب انقر على منشء . 4- قد يظهر مربع الحوار فيه تأكيد للمعلومات الشخصية اضغط موافق . 5- نظهر مربع حوار آخر يظهر فيه نوع الصفحة انقر على إلغاء .

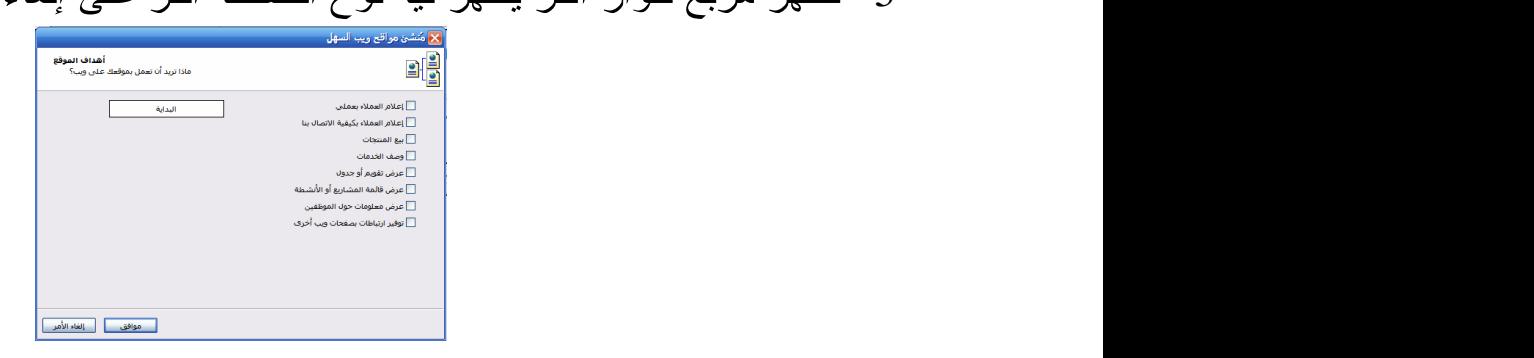

6- من خيارات موقع ويب نختار كيفية توضع الروابط في الصفحة و هناك أكثر من :

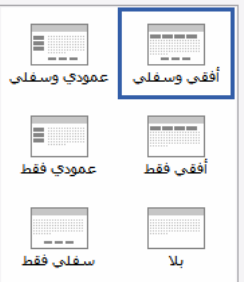

7- ثم من محتوى الصفحة نختار تخطيط الصفحة التي نعمD عليها من حيث توضع النصوص و

الصور .

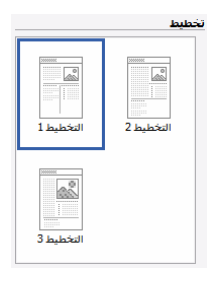

و أيضاً نختار الخلفية و الصوت :

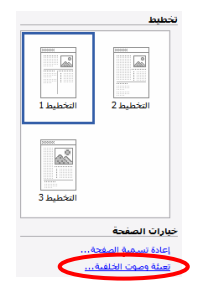

فيظهر مجموعة من الخلفيات نختار منها ما نريد ليكون خلفية للصفحة . سومبر<br>المسالم الكامل الكامل

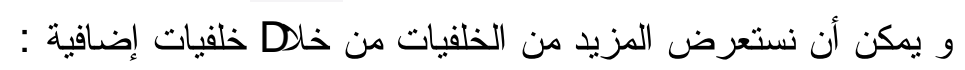

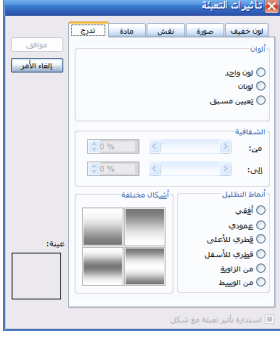

نختار منها الخلفية بالشكل الذي نريد . و في الأس**قا** نرى رابط لصوت خلفي نضغط عليه للإضافة صوت على الصفحة :

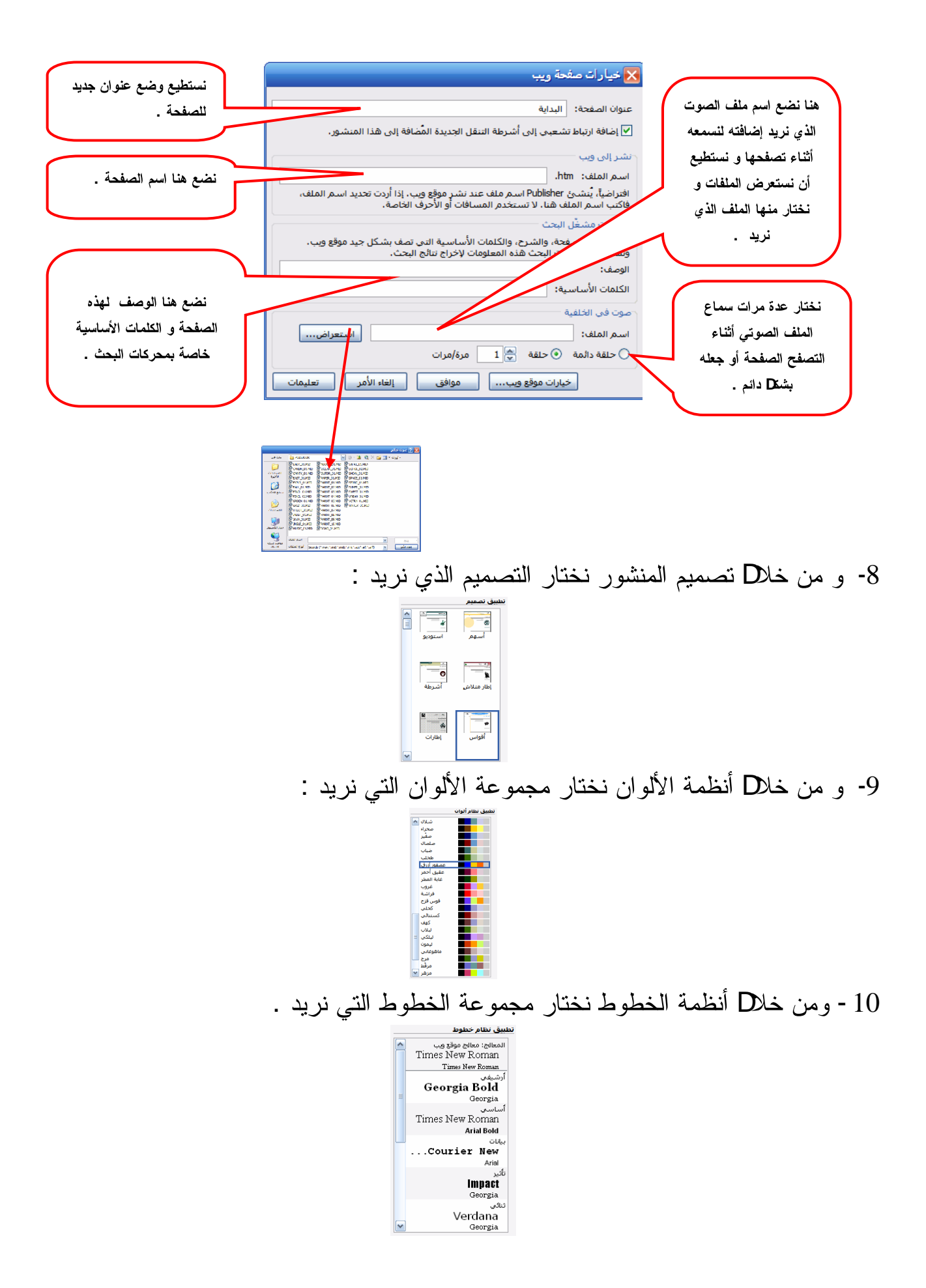

11 - نضغط على مربعات النصوص و نستبلا النصوص الموجودة بالنصوص الخاصة بك و نريد أن تجعلها على صفحتك و أيضاً قم باستبدD الصور .

12 - احفظ الصفحة من خلال حفظ باسم من قائمة ملف اكتب اسم ملف الصفحة الذي تريد و اختر المجلد الذي ستحفظ فيه موقعك .

ملاحظة : يمكنك تغيير أي من الإعدادات السابقة بالرجوع إلى خيارات موقع ويب و اختيار ما تر يد أن تغير ه .

- كما يمكن أن نضيف مربع نص أو صورة أو …. كما شاهدناه في المنشور سابقاً . إضافة صفحة للموقع :

لإضافة جديدة لموقعك نضغط على إدراج ثم على صفحة فيظهر مربع الحوار التالي :

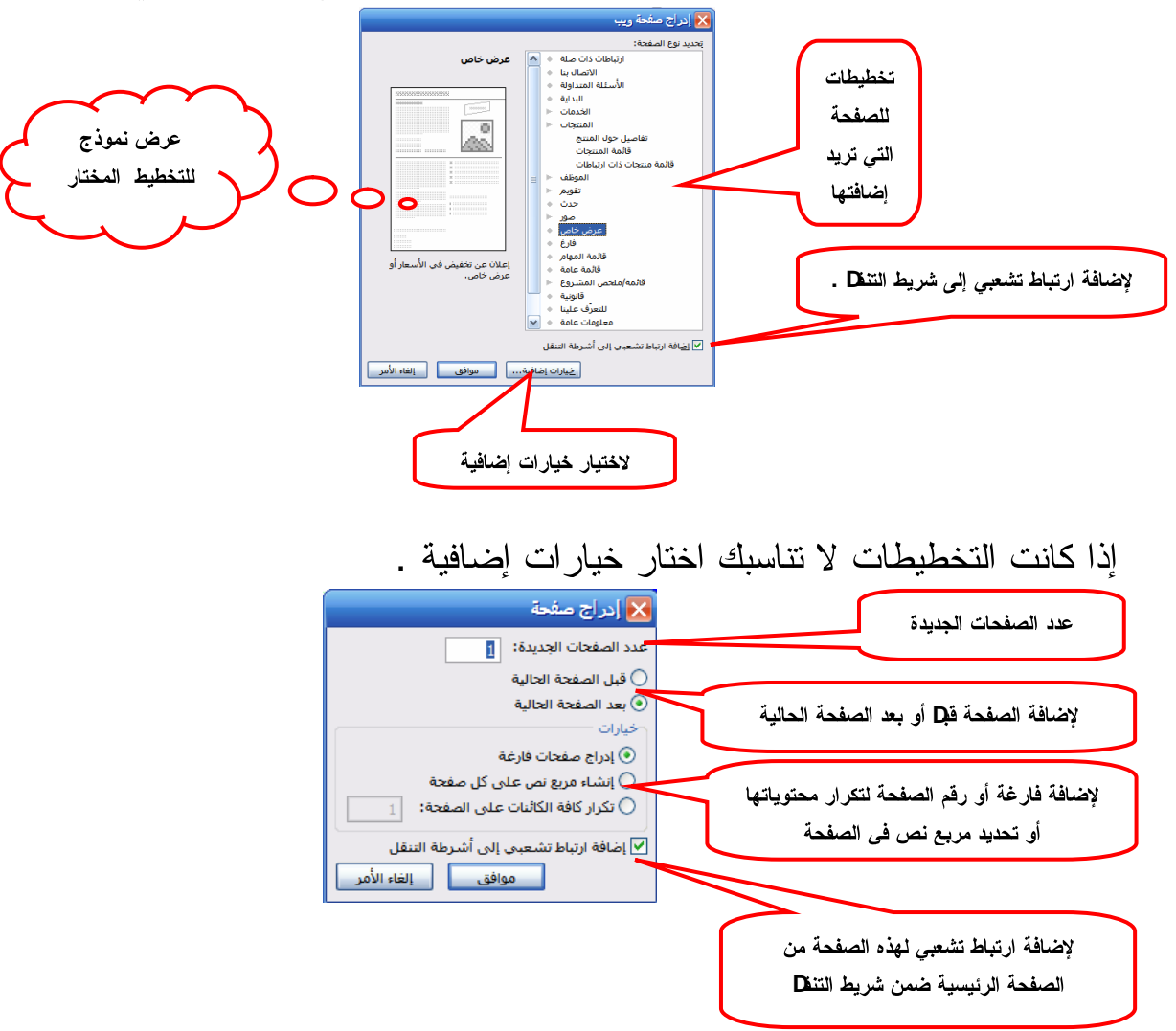

إضافة صفحة استطلاع رأي : 1- من خيارات موقع ويب نختار صفحة استجابة .  $\circ$  0 ذلة المتداولة آقا مح ر<br>/<mark>⇔</mark> تصامیم ال .<br>[[[] أنظمة الألوا: السياسي<br>تې وسفلو \_\_\_\_<br>\_\_\_\_\_<br>ن وسفا المعام أ المشروع س التسترون<br>قانونية<br>للتعرّف علينا بلومات عامة تقييم قرًاء الموقع باستخدام استبيان<br>قصد -<br>مقالة إخبارية |<br>|\_\_\_\_<br>سفلي فقط  $\frac{1}{\sqrt{2}}$  $\overline{2}$  $\overline{1}$ موذج التوقيع إضافة إلى موقع ويب ✔ إضافة ارتباط تش إضافة وظائف... 

2- ينشئ برنامج بابلشر صفحة جديدة بإعدادات تلقائية لنموذج الاستجابة ويضبف رقم الصفحة إلى أرقام صفحات الموقع :

 $321$ 

3- نضغط على رقم الصفحة الأخيرة أي 3 ثم نعلا في عنوان الصفحة ( صفحة نموذج الاستجابة ) و نعلا في نص المعلومات التي نريد الإجابة عليها و نعلا أيضاً الأسئلة و الاختيارات الممكنة للمتصفح .

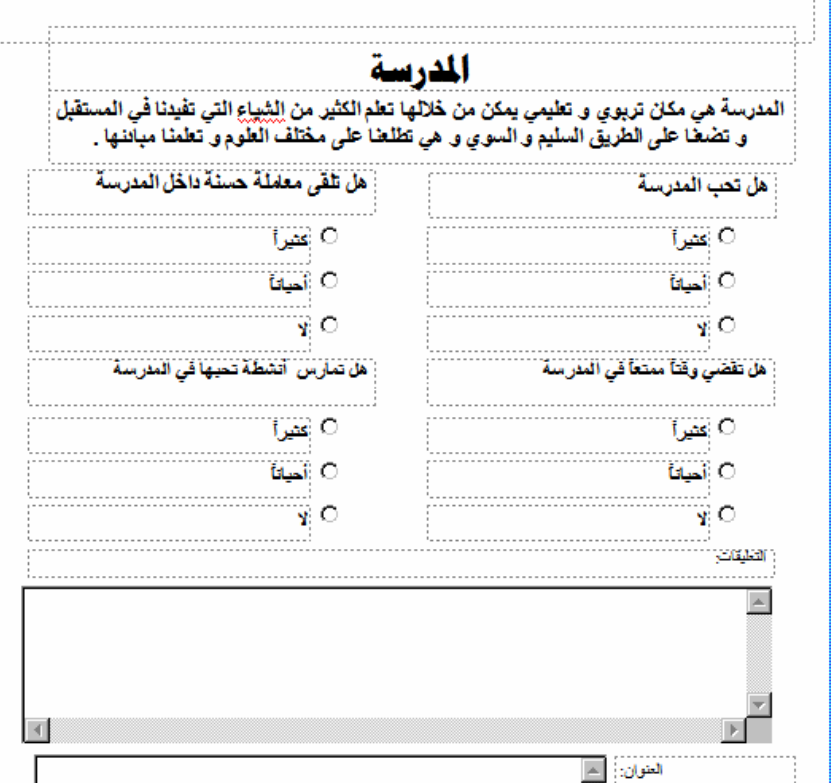

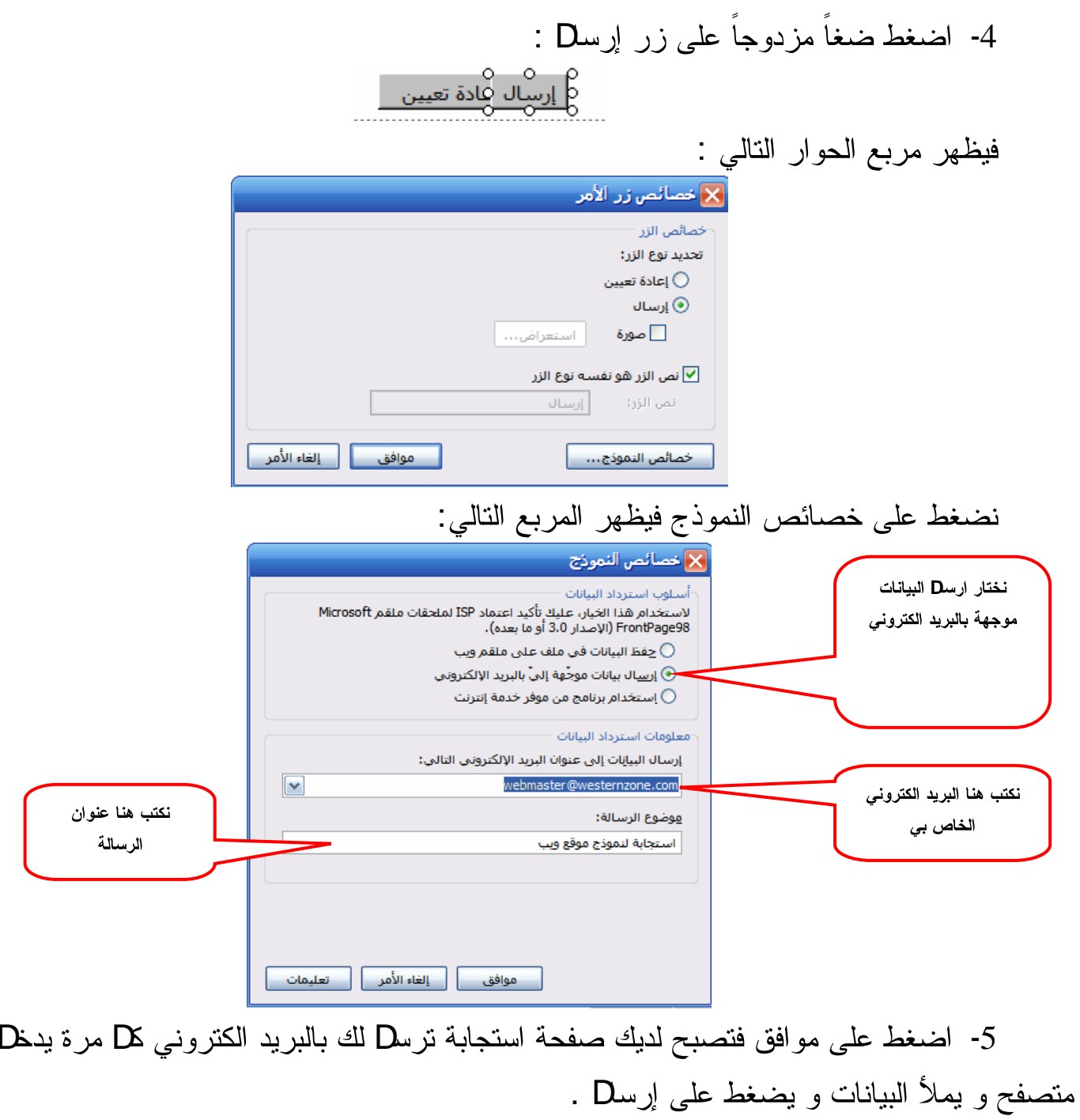

1- نضغط على جدوD من شريط القوائم ثم نضغط على إدراج فيظهر مربع الحوار التالي :

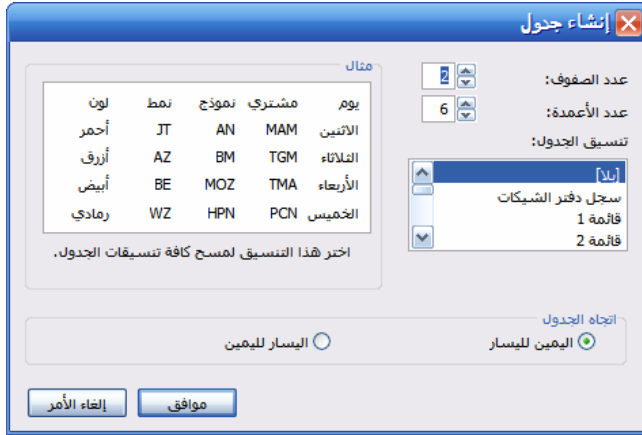

نختار عدد الصفوف و الأعمدة و النتسيق الذي تراه مناسباً ثم أضغط موافق و أملأ الجدوD

بالببانات .

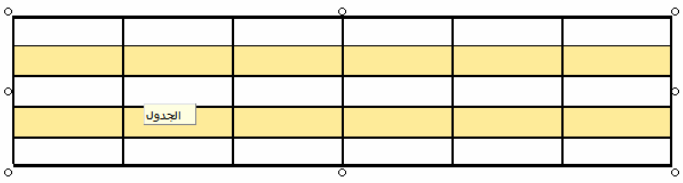

إنشاء ارتباط تشعبي لصفحة داخا الموقع : 1- نحد نص أو صورة أو أي عنصر نريد ربطه بصفحة ما . مثلاً نحدد النص ( الصفحة الرئيسية ) . الصفحة الرئيبسية  $\overrightarrow{\alpha}$ 2- نضغط على إدراج ارتباط تشعبي ہيلتا : <mark>؟</mark> إدراج ارتباط تشعبی ا**ليص المطلوب عرضه:** <mark><<التحديد في</mark> أرتباط ب: ها<br>مل<u>ف</u> موجود أو<br>صفحة ويب<br>موجودة حدد الصفحة التي جدد مكاناً في هذا المستند: تريد الانتق**D** إليها المفحة الأخيرة الصفحة النالبة بواسطة الرابط . ◄ در الكار<br>م<u>ك</u>ان في هذا<br>المستند .<br>الصفحة السابقة .<br>أرقام الصفحات وأسـماؤها ··⊟ُ ر<br>صفحة 1، الرئيسية صفحة 2. حدث ريد<br>ان<u>ش</u>اء مستند جديد ني)<br>عنوان البريد<br>الإلكتروني تغيير العنوان... | موافق | إلغاء الأمر |

3- اضغط على موافق ثم احفظ الصفحة .

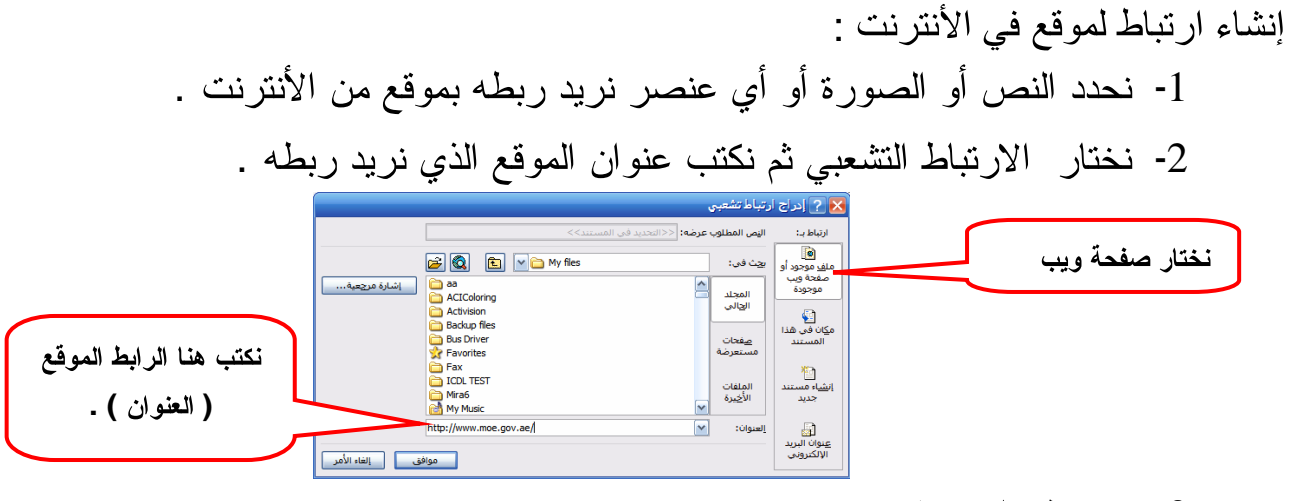

- 3- نضغط على موافق .
	- 4- احفظ الصفحة .

إنشاء ارتباط نشعبي باستخدام الأداة الفعالة :

- 1- نضغط على الما الأداة الفعالة .
- 2- يظهر مربع الحوار لكتابة الارتباط التشعبي ثم نضغط على موافق .
	- 3- ننقا المربع إلى المنطقة التي نريد نضع عليها الارتباط .

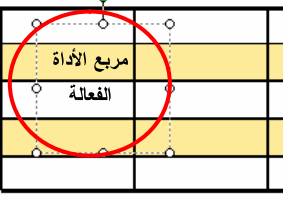

- إنشاء ارتباط لإر سال ر سالة الكتر ونية : 1- نحدد العنصر المراد ربطه بالبريد الكتروني . 2- نضغط على الارتباط التشعبي .
	- 3- نحدد من مربع الحوار البريد اللكتروني .
- 4- نكتب البريد الكتروني المراد إرسط الرسالة له ثم موافق.

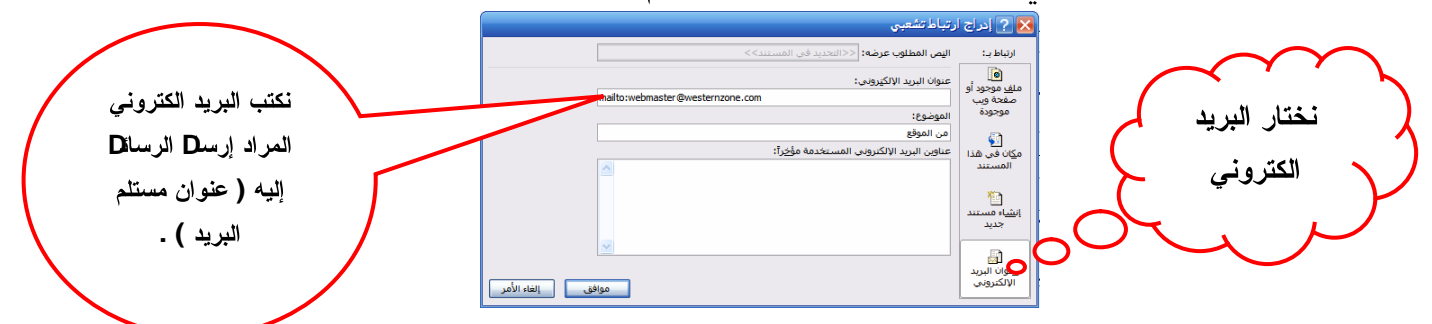

لمعاينة الموقع نضغط على هخ فيظهر الموقع الذي صممناه على مستعرض الأنترنت اكسبلورر فنقوم بتجربة الروابط و نستعرض الصفحات و نحدد نقاط التي يجب أن تعلا أو النقاط التي يجب إضافتها و من ثم تعديلها بعد الخروج من المعاينة . ملاحظة : فبل نشر الموقع يجب علينا ان نحفظ الموقع بالصيغتين pub و html . حفظ الموقع كصفحة ويب : 1- من قائمة ملف انقر على حفظ باسم . 2- اختار نوع الملف كصفحة ويب . 3- اختار مكان حفظ الموقع . 4- اكتب اسم الصفحة الرئيسية ( إذا كانت الصفحة الرئيسية في موقعك و تريد ترفعه على الأنترنت فيجب أن تسمى الصفحة الرئيسية @ index ) .

النشر إلى مزود الخدمة : إذا أتممت موقعك و تريد أن تتشره على الأنترنت يجب أن تجد الشركة التي تستضيف أو تخزن موقعك عليها و هماك الكثير من المواقع و الشركات التي تستضيف المواقع و منها نوعان النوع الأوD مجان و يكون فيه المساحة محدودة أو نتزD على صفحاتك إعلانات تجارية أو ندعم بعض البرامج المستخدمة في نصميم الموقع و يكون فيها اسم الموقع ( الرابط ) طويل أو لا نقبل ارسـD الملفات با@ FTP و النوع الثاني وهو مأجور بالسنة أو بالشهر حسب رغبتك و فيه تختار DS ما نريد من مساحة و دعم برامج و عناوين بريد الكتروني و وتختار الاسم الذي تريد بالصيغة التي تريدها . لإرساً موقعك إلى الشركة المستضيفة اتصلاً بالاشركة لمعرفة عنوان ال@ FTP الخاص بها و اليوزر نيم ( user name ) و الباسورد password الخاص بك على هذا الموقع و الله FTP هو برنوكول نظا الملفات و المجلدات وهو اختصار لعبارة File Transfer Protocol . 1- اختر نشر إلى وبب من قائمة ملف .

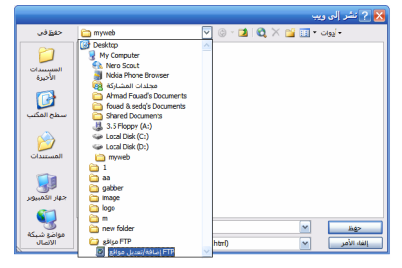

2- في مربع الموقع اختر <mark>FIP!فافة/تعديل مواقع القا</mark> .

3- في مربع الاسم اكتب اسم الصفحة الرئيسية بدون فراغات و باللغة الانجليزية و بدون رموز خاصة.

4- يظهر لك مربع حوار التالي :

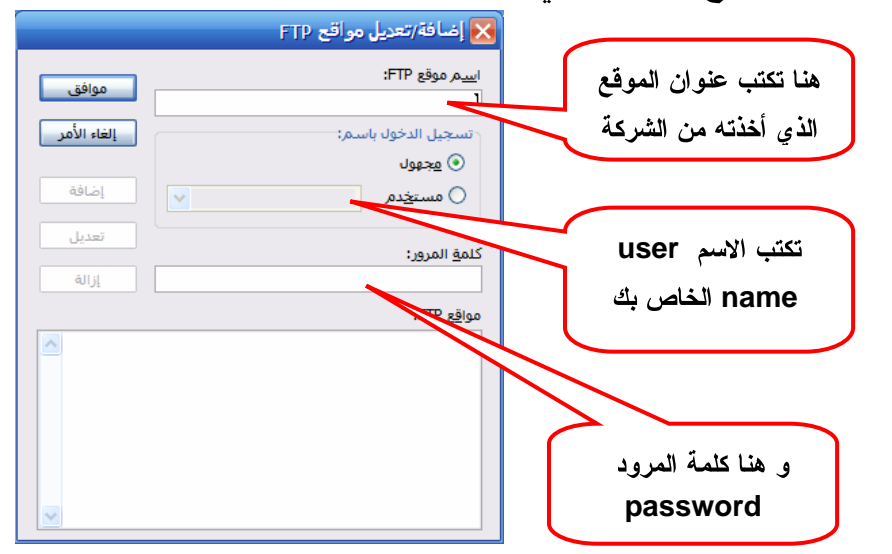

5- انقر علـ ا<sub>ى add</sub> أو إضـافة . 6- انقر Okأو موافق . 7- يتم ارجاعك إلى المربع الأوD و يكون اسم الصفحة index اسم للصفحة الرئيسية اضغط موافق فيتم ارسال موقعك بكامل صفحاته و صوره إلى موقع الشركة و بذلك يكون موقعك قد نشر على الأنترنت و تستطيع أن تتصفحه من مستعرض الأنترنت اكسبلورر بواسطة الاسم الذي اختره لموقعك .

This document was created with Win2PDF available at http://www.win2pdf.com. [The unregistered version of Win2PDF is for evaluation or non-commercial use only.](http://www.win2pdf.com)